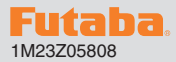

## **R334SBS/R334SBS-E Software update manual**

Your Futaba R334SBS/R334SBS-E program can be updated easily online. When functions are improved, the update file can be downloaded from Futaba distributor's website.

\*The screen can vary based on the PC.

## Required for update (Purchase separately)

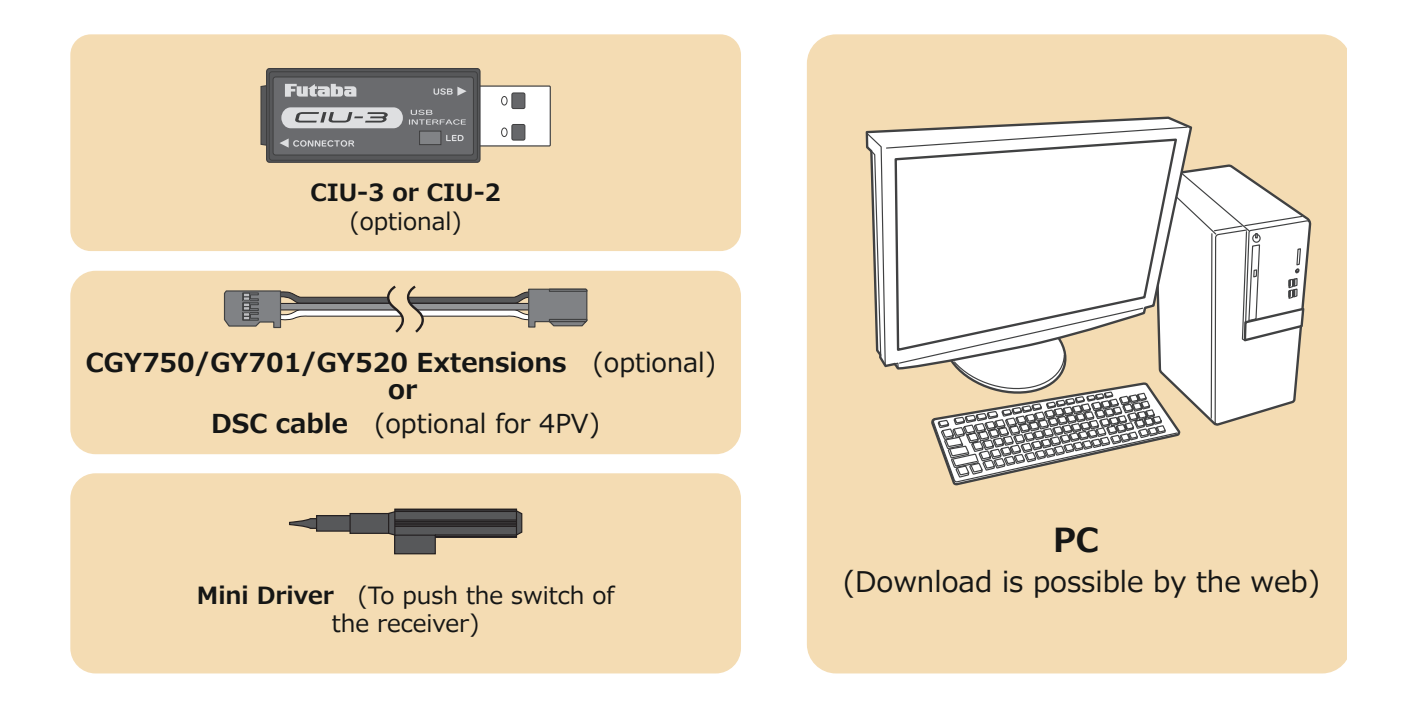

#### Preparations

**1. Install the driver for the CIU-3/CIU-2 onto your PC.**

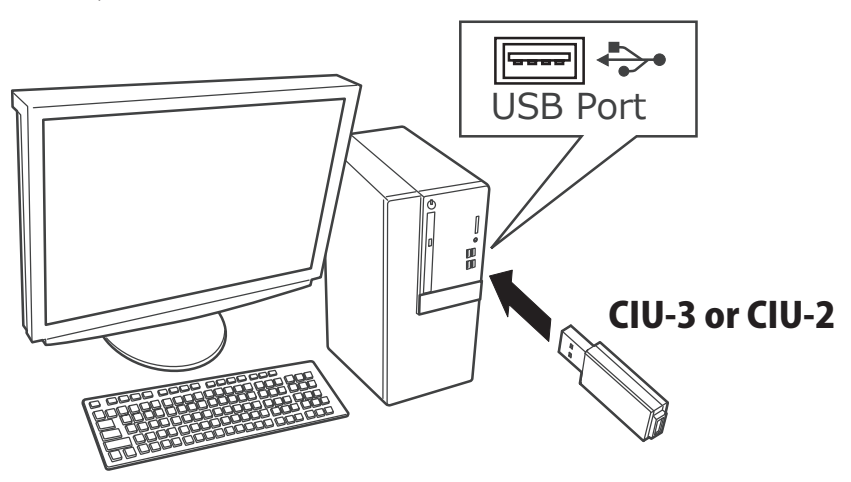

- ◆ When the CIU-3 is first connected to the PC, download the recommended driver software. The "Found New Hardware Wizard" window appears on the screen. Click "Locate and install driver software".
- ◆ When the CIU-2 is first connected to the PC, the "Found New Hardware Wizard" window appears on the screen. Install the drivers download from local Futaba distributor's Website.
- ◆ Refer to the manual of the CIU-3/CIU-2 for further information.

## Updating procedure

**1. Download the zip file of the update data from your local distributor's website.** 

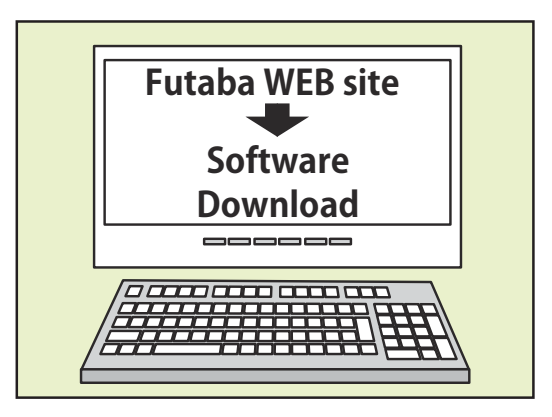

**2. Extract the zip file on your computer.**

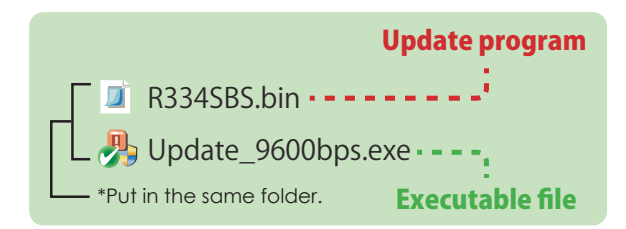

**3. Connect as shown in the diagram.**

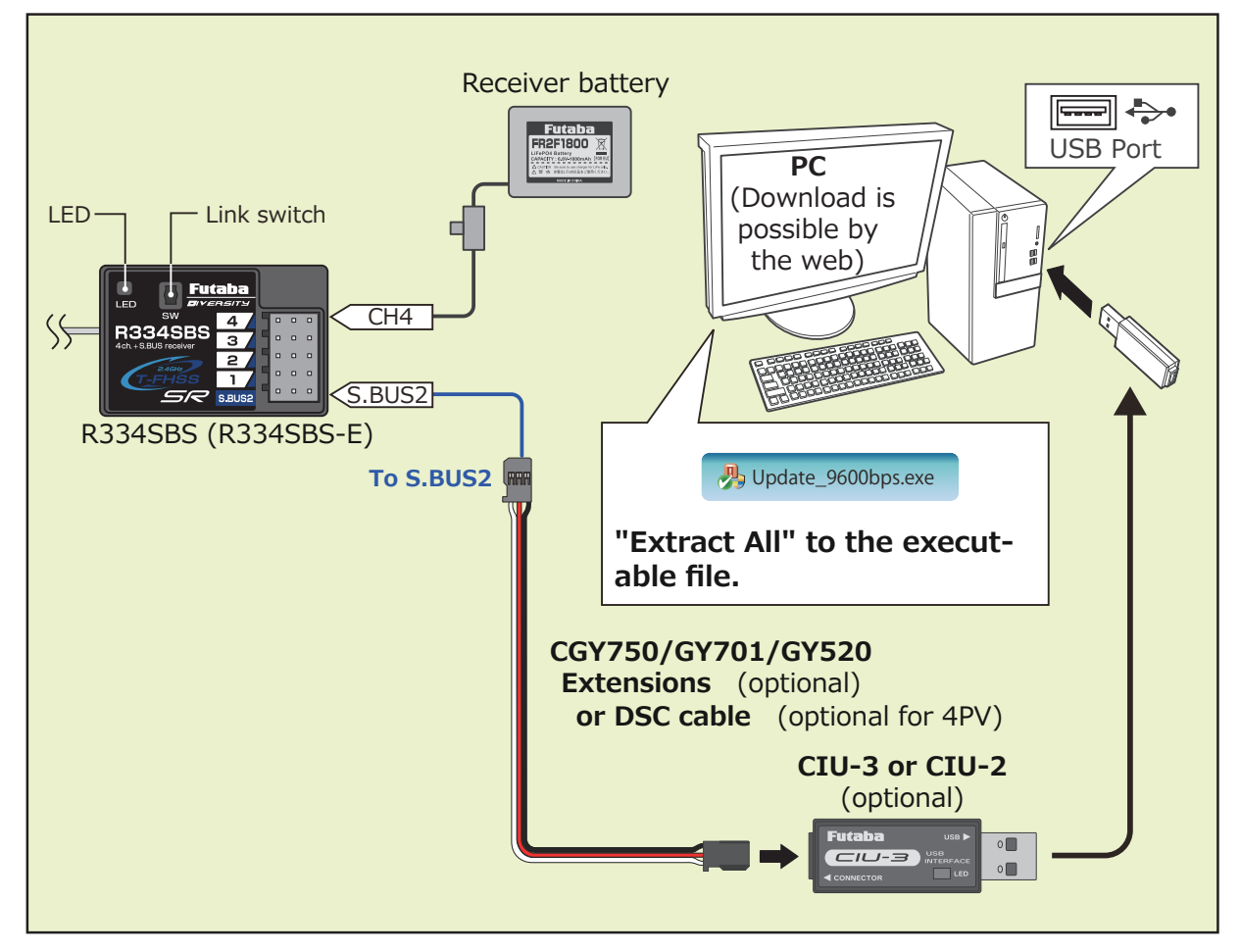

**4. Turn on the receiver power while pressing down the Link switch.**

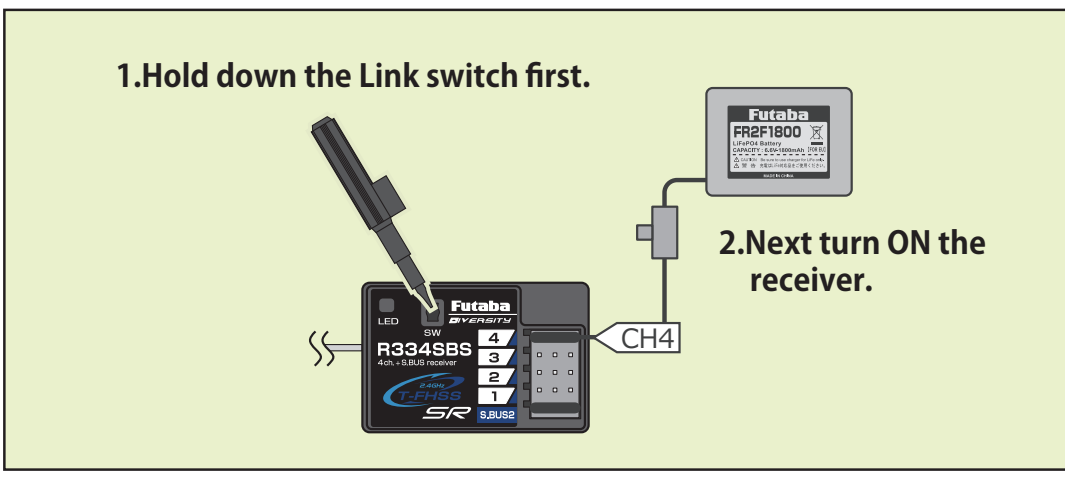

- **5. Once the LED confirms by flashing red once, release the Link switch and press again.**
- **6. When you continue pushing the Link switch, the LED starts solid red and green.**

 **(Once solid Red and Green, the initial process is complete. )**

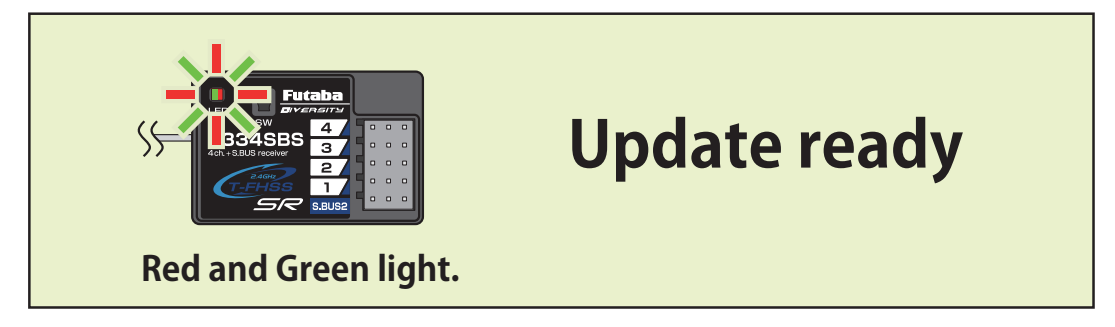

**7. Start the PC update. (The receiver should keep red and green on.)**

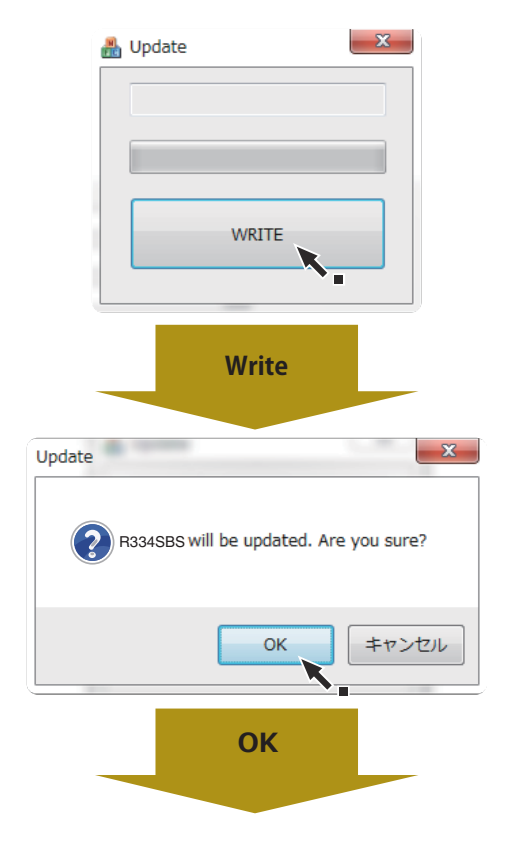

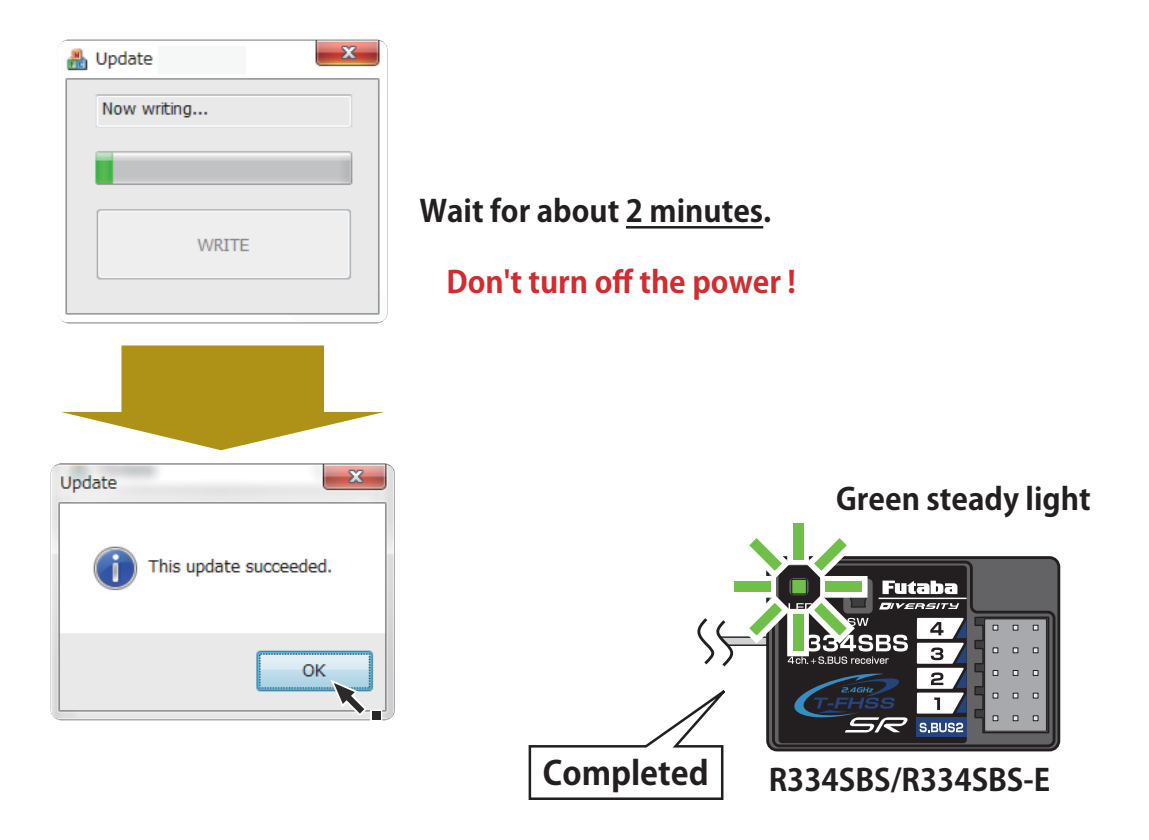

**8. Turn off the power switch of your receiver and remove the CIU-3/CIU-2.**

**9. Be sure to check each function before use.**

#### Error

**1. If an error display appears, replace an with the update from the beginning.**

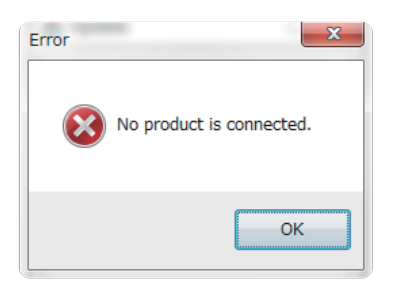

- **◆ The receiver is not in the update "ready".**
- **◆ The cable is disconnected.**
- **◆ The power has been turned off.**

#### **Futaba**

### **R334SBS/R334SBS-E SOFTWARE UPDATE CHANGES**

## **Version: 5.0**

**Improved the radio communication quality of R334SB/ R334SBS-E.** 

## **Futaba R334SBS/R334SBS-E SOFTWARE UPDATE CHANGES Version: 4.0**

#### **Compatible with Wireless GYD550 parameters setting function**

**The operating parameters of the Futaba GYD550 Drift gyro connected to receiver can be set and changed from the transmitter wirelessly.**

**The operating parameters of the Futaba programmable S.BUS2 servo connected to GYD550 can be set and changed from the transmitter wirelessly.**

\*Transmitter (T7PX/T7XC) also needs to be updated to version 7.0.

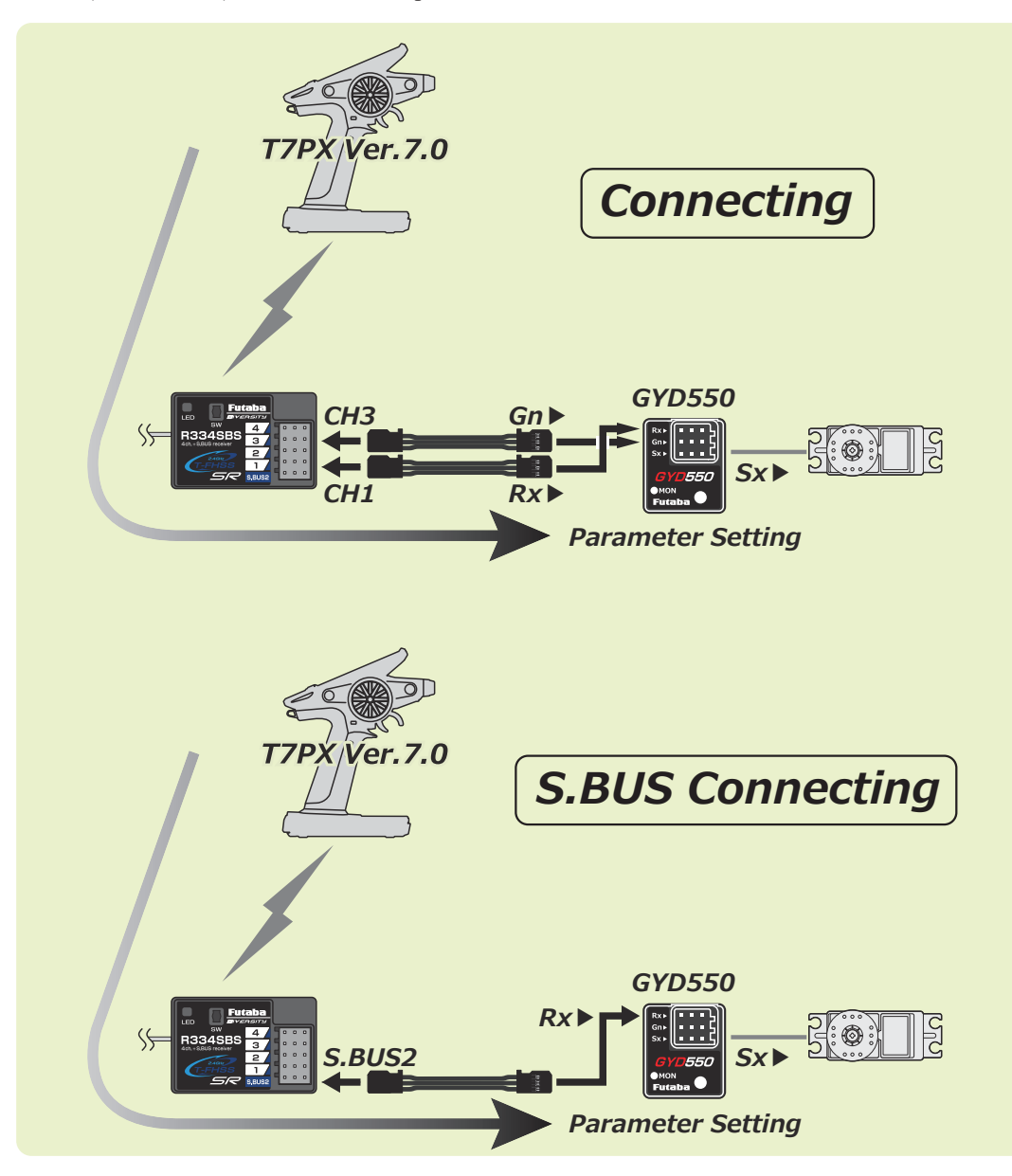

# Futaba. **R334SBS/R334SBS-E SOFTWARE UPDATE CHANGES**

## **Version: 3.0**

#### **Compatible with Wireless MC970CR parameters setting function**

**The operating parameters of the Futaba MC970CR connected to receiver can be set and changed from the transmitter wirelessly.**

\*Transmitter (T7PX/T7XC) also needs to be updated to version 3.0.

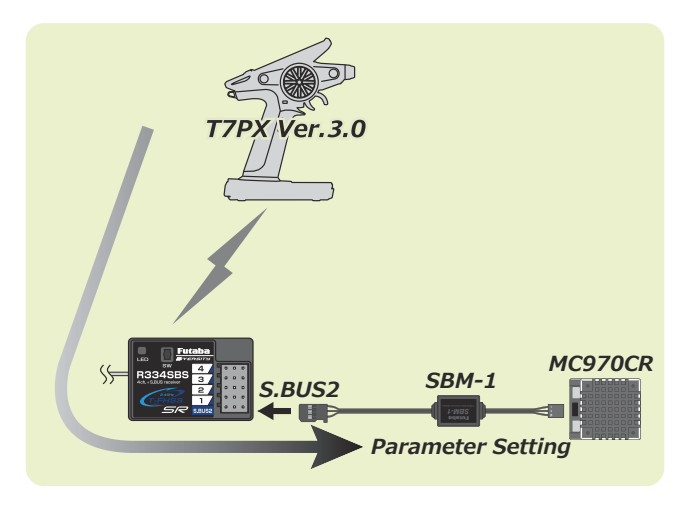

## **R334SBS/R334SBS-E SOFTWARE UPDATE CHANGES Version: 2.0**

#### **Compatible with Wireless S.BUS setting function**

**The operating parameters of the Futaba programmable S.BUS2 servo connected to receiver can be set and changed from the transmitter wirelessly.**

\*Transmitter (T7PX) also needs to be updated to version 2.0.

\*Please refer to the update manual of the T7PX transmitter (Ver.2.0) for how to use the wireless S.BUS setting.

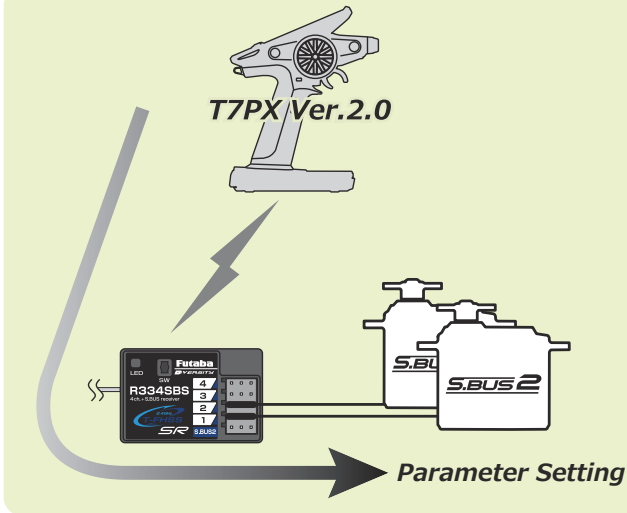